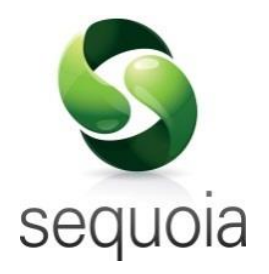

# The ASM Archiving Web Service

User Guide

Version: 3

©2017 Agency Sector Management (UK) Limited

This document and the contents thereof must not be disclosed, reproduced or transmitted in whole or in part, in any form or by any means without the express permission of Agency Sector Management (UK) Limited.

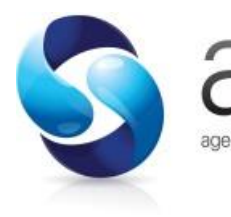

Ashford House, 41-45 Church Road Ashford, Middlesex agency sector management | TW15 2TQ

 $\textcircled{1}$  +44 (0)1784 242200  $\textcircled{2}$  admin@asm.org.uk  $\textcircled{3}$  www.asm.org.uk

### **Contents**

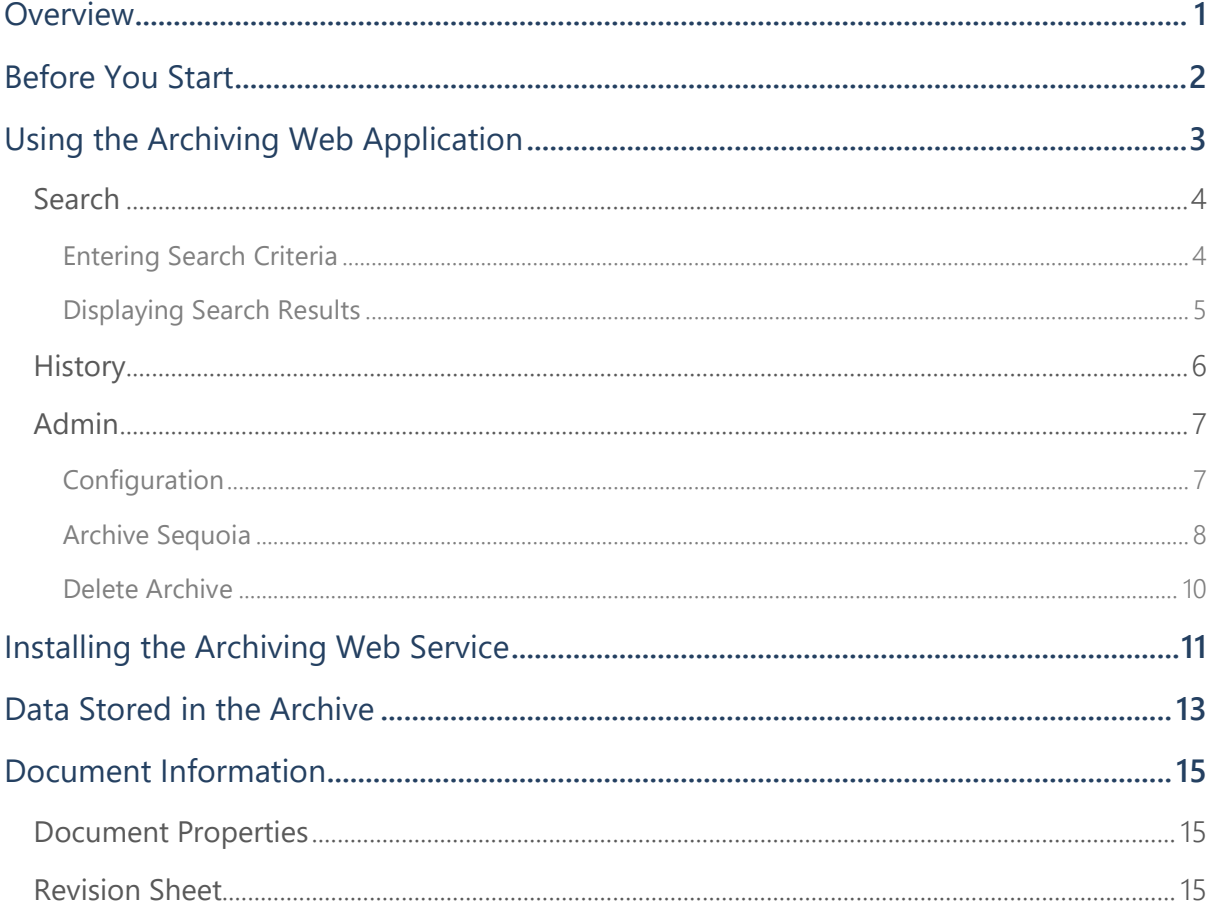

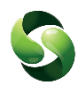

### <span id="page-3-0"></span>**Overview**

The ASM archiving solution removes data from Sequoia and adds it to the archive database.

All the documents and reports that were produced by Sequoia and any additional documents added by users are then available to view and/or print. These include a job report for each archived job (generated when the job is archived).

The following records are archived as part of this process:

- Jobs
- Customs Declarations
- Shipments
- Agent Inventory records
- Consolidations
- Transit Movements
- Sales invoices/Credit Notes
- Collection and delivery notes
- Air waybills/Bills of Lading
- Manifests
- User added documents

Once the above records are identified and recorded in the archive, the data for them is permanently deleted from the Sequoia database.

IMPORTANT NOTE: The process of archiving data from Sequoia is not reversible.

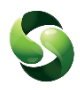

### <span id="page-4-0"></span>**Before You Start**

Before you start to use the archiving service, there are a few things you need to do first.

1 The service needs to be installed by running the Asm.Archiving.Installer.msi installer file. See [Installing the Archiving](#page-5-0) Application for details of how to do this.

2 Configuration details need to be added before an archive can be created.

This can be done by accessing the 'Admin' page of the ASM Archiving web page using the password set up when you installed the service. See the **[Admin](#page-9-0)** section below for more details.

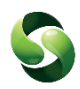

### <span id="page-5-0"></span>**Using the Archiving Web Application**

ASM Archiving is a web based application, accessed by using the address configured during installation (if this has been changed you will need to get the address from whoever installed the application).

The default address is [http://SequoiaServer:14555](http://sequoiaserver:14555/)

The application will open in your web browser, at the 'Search Archive' page.

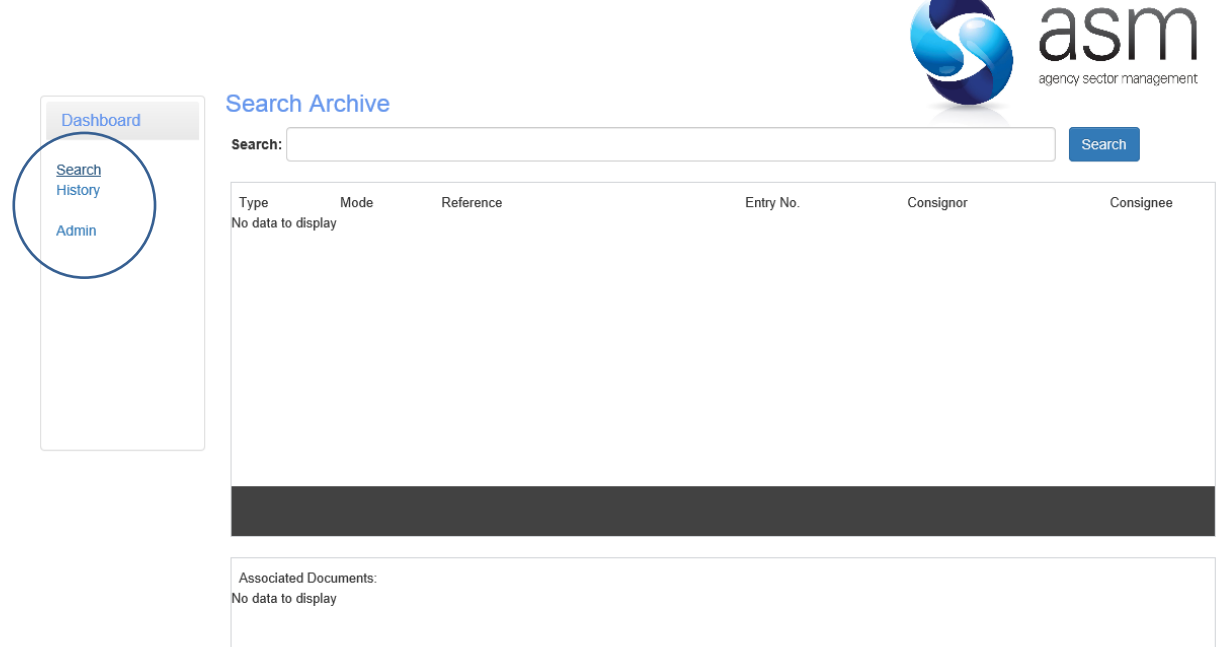

The Dashboard menu to the left of the page (as circled above) has three options:

- Search
- History
- Admin

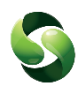

### <span id="page-6-0"></span>**Search**

Selecting 'Search' from the dashboard menu will display the 'Search Archive' page as shown below.

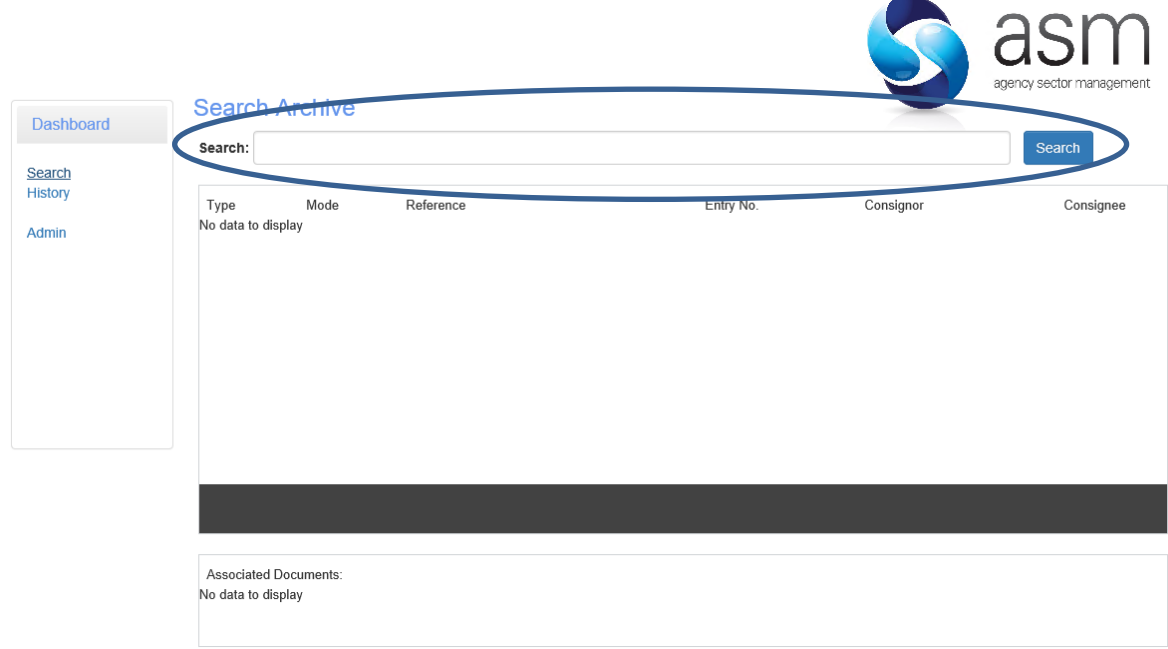

The Archive Search Criteria can be added here to search through all existing Archives (circled above).

#### <span id="page-6-1"></span>Entering Search Criteria

#### Search For:

You can enter any text here. The resulting search will display any records in the archive that match what you have typed.

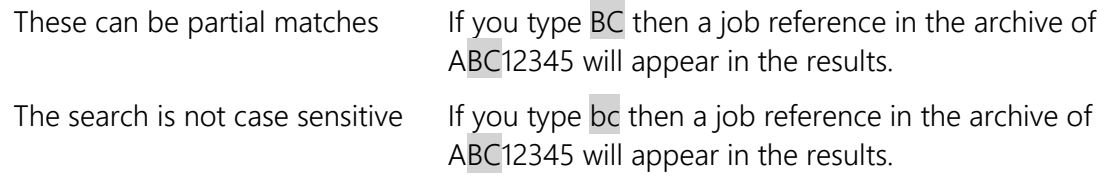

Try to be as specific as possible. Typing only a small part of what you are searching for could result in a lot of records being displayed in the results.

### The ASM Archiving Web Service

For example, if you are searching for a declaration UCR of 8GB493948289000-ABC12345 if 8GB is added to the search for box, the results will display all DUCRs beginning with 8GB. Any jobs, agent inventory, shipment and consolidation records associated with those declarations will be displayed with the returned results.

#### <span id="page-7-0"></span>Displaying Search Results

Once the search criteria has been added, click [Search]

The search results will be displayed in the list (as shown below).

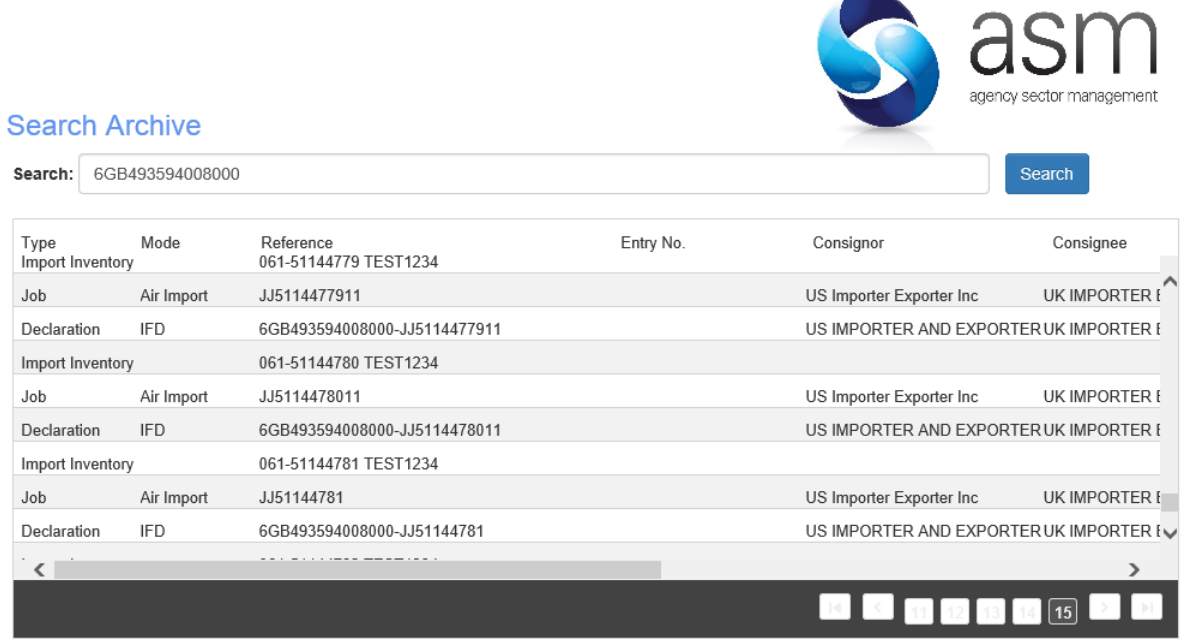

The search results will include all records related to the search criteria. For example if the search results returned a declaration that matched a DUCR, and that declaration was linked to a job in Sequoia, the job would also appear on the list of results.

Once you have found what you are searching for, selecting the record in the list will show any associated documents (as shown right).

Clicking on the selected document will open the selected report, as a PDF.

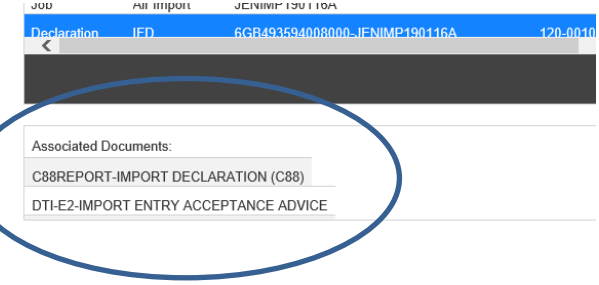

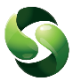

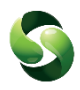

### <span id="page-8-0"></span>**History**

The history page shows the date/time that archives were started and completed, along with the date that the data has been archived up until.

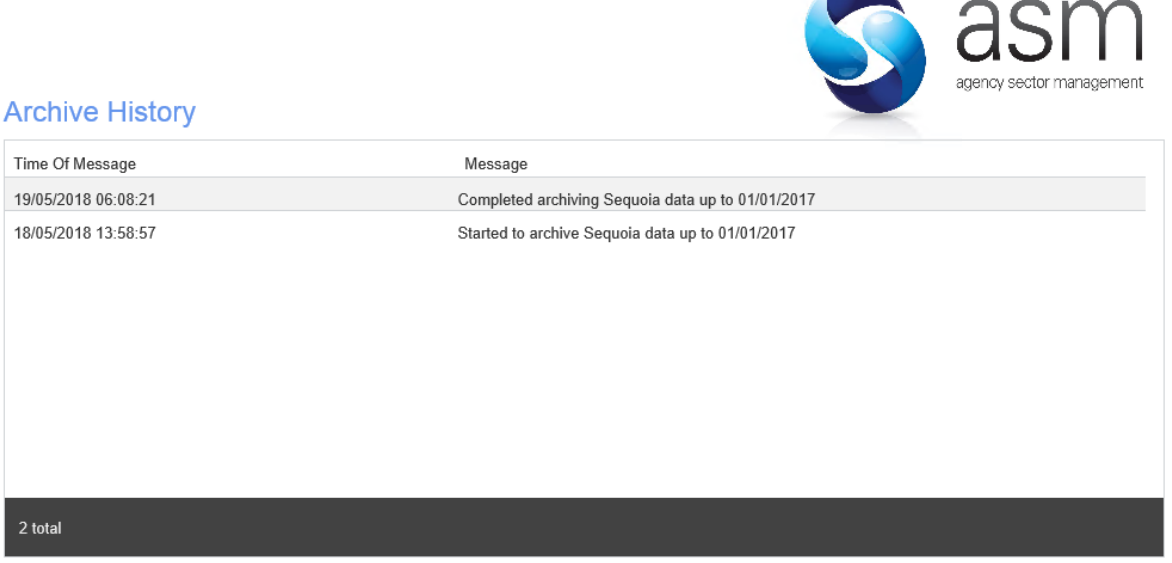

Deleted archives will display that an archive has been deleted and the date the data was deleted up until.

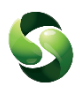

### <span id="page-9-0"></span>**Admin**

The Admin page can only be accessed using the Admin Password, this will have been specified during installation.

The admin page allows:

- Configuration of the archive
- Archive data from Sequoia
- Delete archive data

The configuration page will be displayed upon successful logon (as shown below).

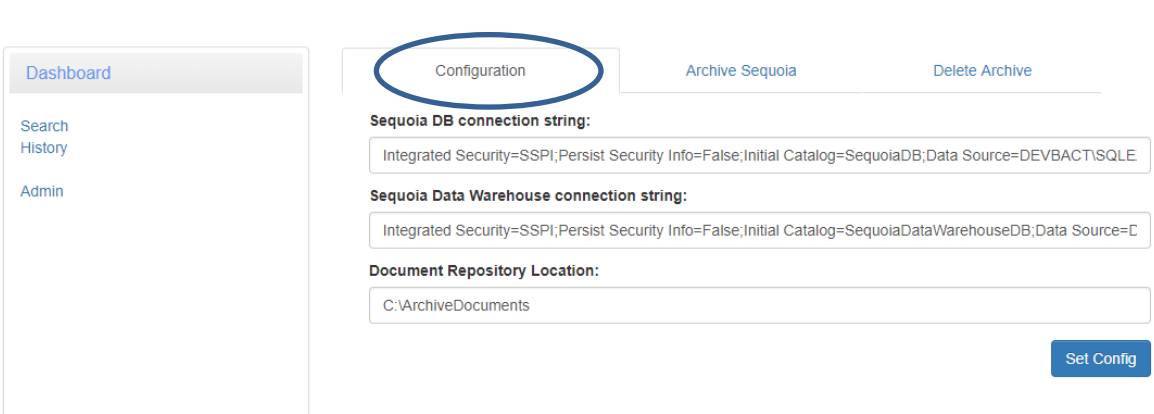

Before an Archive can be run, the Configuration page will need to be completed.

#### <span id="page-9-1"></span>Configuration

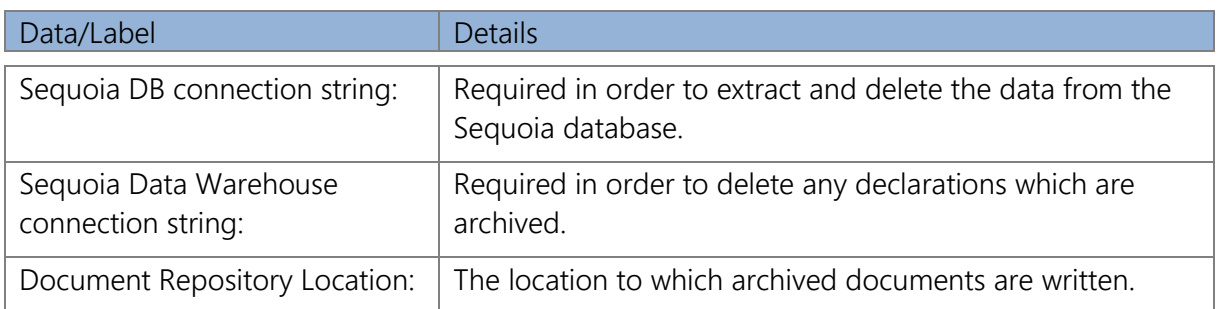

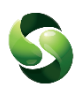

Complete the required details and click [Set Config] if the added data is correct a 'Configuration saved successfully' message will be displayed.

If there are errors, such as an invalid connection string, a message will be displayed explaining what data is incorrect.

#### <span id="page-10-0"></span>Archive Sequoia

 $\mathbf{I}$ 

Once the configuration has successfully been saved, an Archive can then be created, by clicking the 'Archive Sequoia' tab.

Note: The ASM Sequoia Services will need to be running for an Archive to be completed.

The Archive Sequoia page will load where the date up to which you would like the data to be extracted and archived can be set.

Archiving Sequoia data is not a 'one time' process. Subsequent archives will add data to the same archive.

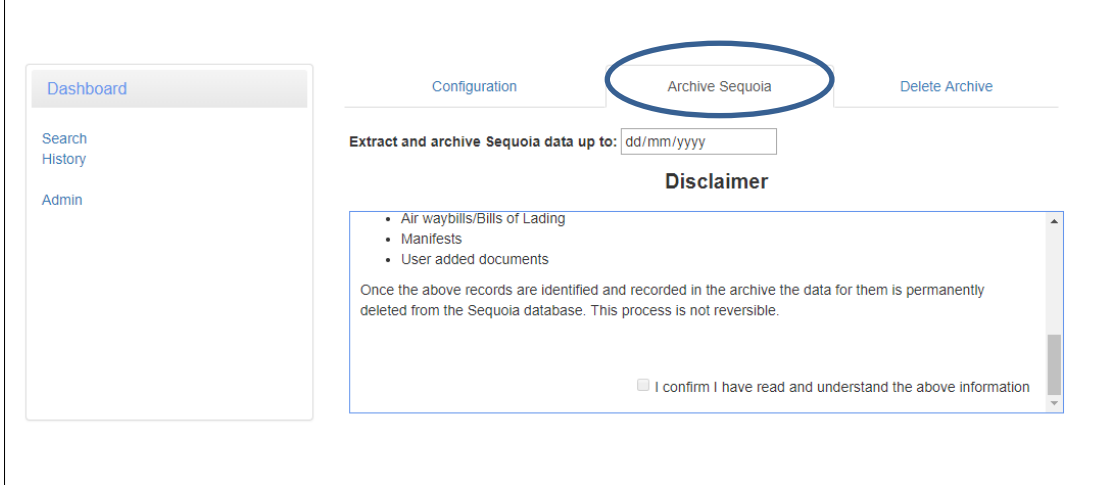

The [Extract and Archive] button will NOT be displayed until the Disclaimer has been read. Add the 'Extract and archive Sequoia data up to' date, and carefully read the Disclaimer. Once this process starts it is irreversible.

Read through the disclaimer and tick the 'I confirm I have read and understand the above information' checkbox. The [Extract and Archive] button will then appear.

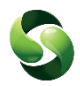

Click [Extract and Archive], the Archive process will then begin. The progress will be displayed.

Archiving Progress: | Processing: 136 of 35716 Records Total number of errors: (0) View Errors

**Stop Archiving** 

The archive process will archive one Sequoia record at a time to ensure a safe migration of the records being archived.

#### Stopping the archive process

The Archive can be stopped at any point by clicking the [Stop Archiving] button. Once the [Stop Archiving] button has been clicked, it will finish archiving the current record then stop.

NOTE: Stopping the archive process will NOT roll back data that has already been archived. Records that have been archived can be found using the Search Archive option. Any records not yet archived will still be available in to view via the Sequoia Client.

#### Archiving errors

If any errors occur during the archive process, they will be shown in the Archive progress section. The records which have failed, for whatever reason, will not be deleted from the Sequoia database.

We ensure that the data is safely archived before attempting to delete any related data from the sequoia database. This ensures that an instance of this record will either be stored in the archive database, or remain in the Sequoia database.

For more information on why a record failed to be archived, refer to the ASM.Archiving.WebServer.log and search for the REF# given in the error message. The log file can be found in C:\ProgramData\ASM\Sequoia\LogFiles on the machine that ASM Archiving has been installed. Otherwise contact the ASM Helpdesk for further assistance.

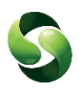

#### <span id="page-12-0"></span>Delete Archive

The Delete Archive page allows you to specify the date up to which you would like the archiving data to be deleted.

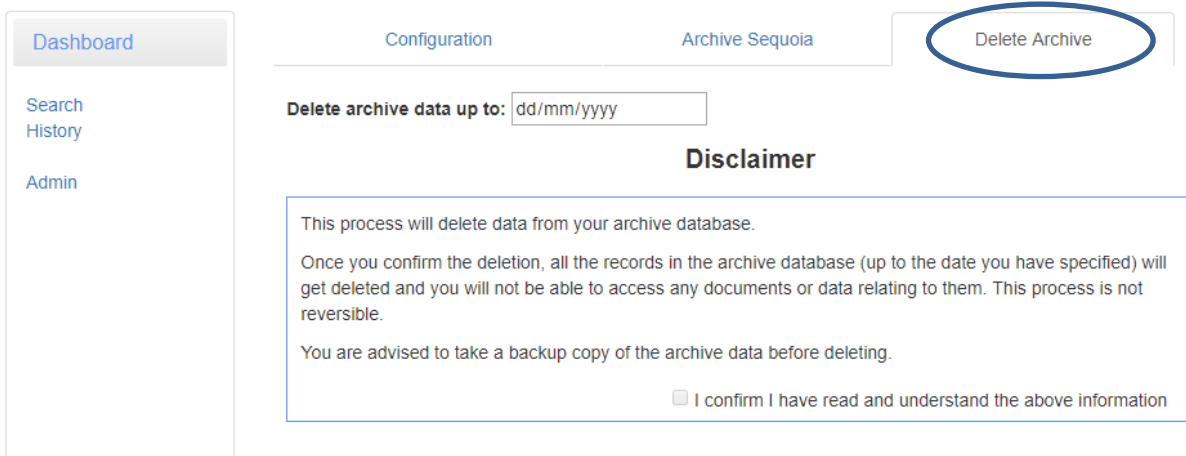

The [Delete] button will not appear until the disclaimer has been read and the 'I confirm I have read and understand the above information' checkbox has been enabled.

Clicking the [Delete] button will permanently delete all data and associated reports from your Archive. You will not be able to search or access that data or any associated documents or reports again.

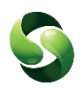

### <span id="page-13-0"></span>**Installing the Archiving Web Service**

Run the Asm.Archiving.Installer.msi installer file to install the ASM Archiving Service. Administrative rights will be needed.

It is recommended that the ASM Archiving Service is installed on the same server as the ASM Sequoia Services.

The archiving application uses MongoDB, a free and open-source cross-platform documentoriented database, to store archiving data.

When the installation has completed, the setup window will open.

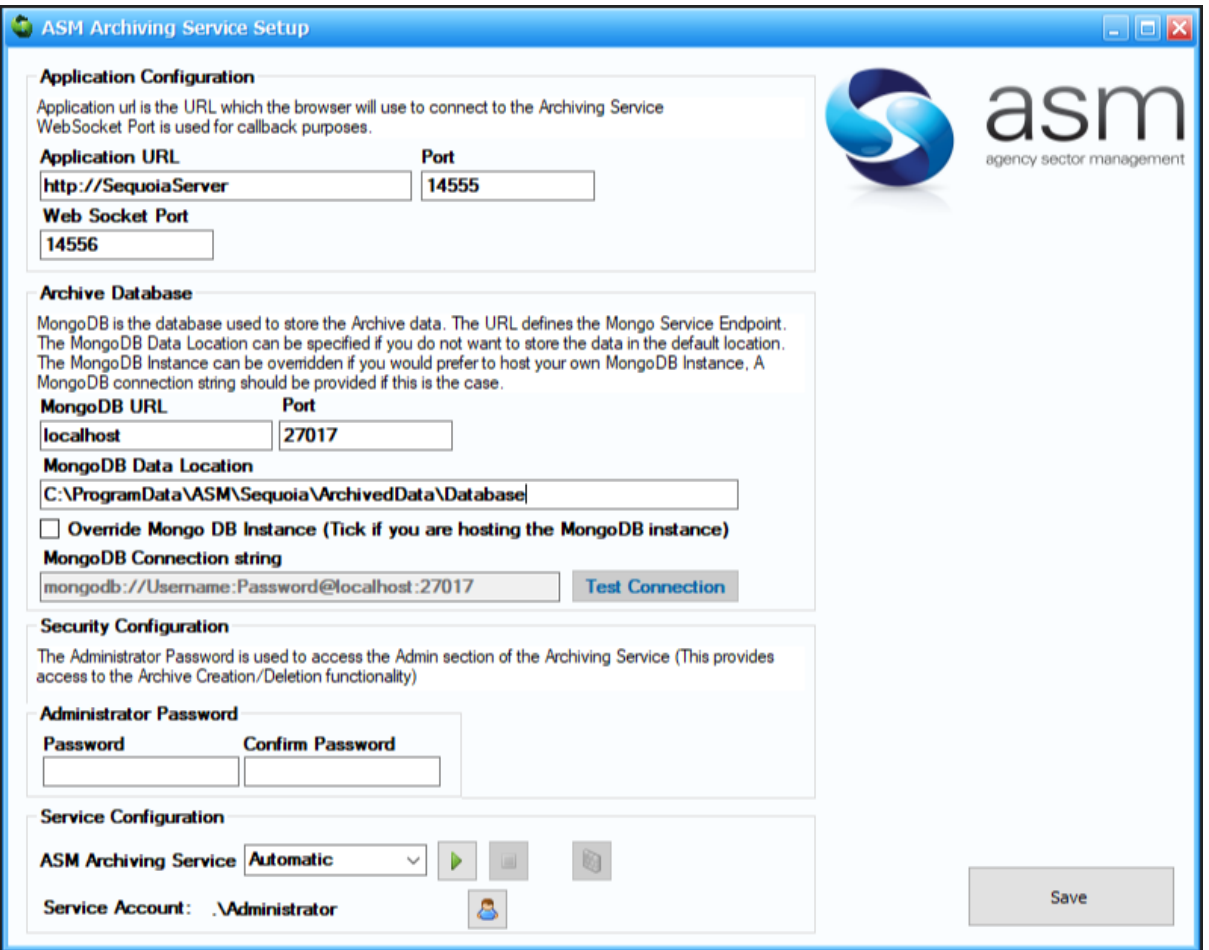

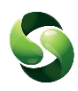

The following table explains each field of the setup

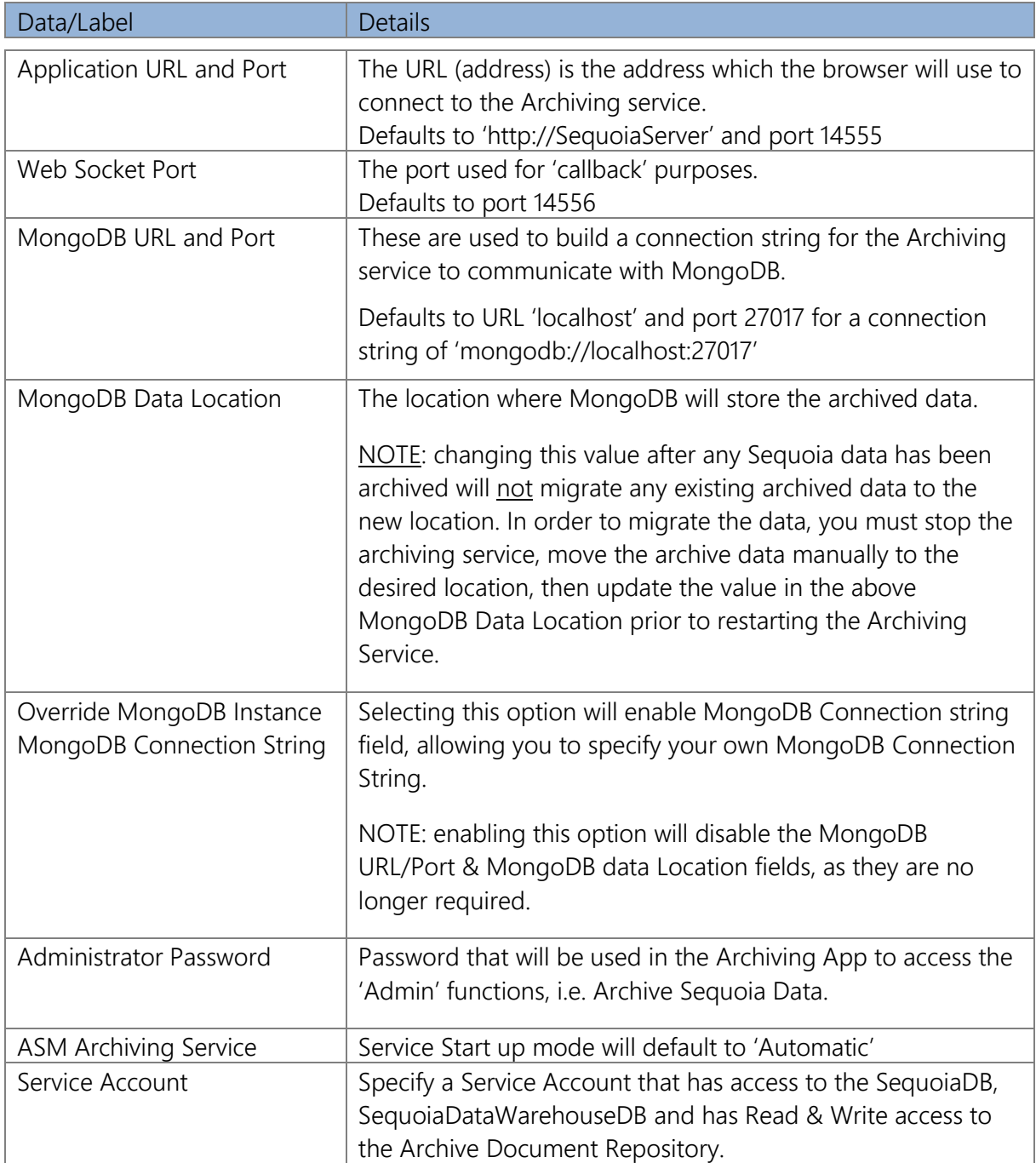

When you have completed the setup click [Save].

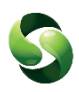

### <span id="page-15-0"></span>**Data Stored in the Archive**

An Archive will store the following key information from the following records:

- Jobs
- Customs Declarations
- Shipments
- Agent Inventory records
- Consolidations
- Transit Movements
- Sales invoices
- Collection and delivery notes
- Air waybills/Bills of Lading
- Manifests
- User added documents

The following data is stored for each of the above records.

#### Job:

- Job Reference
- Customer Shortcode and Name
- Consignor Shortcode and Name
- Consignee Shortcode and Name
- External References

#### Declaration:

- Trader Reference
- DUCR + Part No
- EPU, Entry No and Entry Date e.g. "120-123456X-17/05/2013"
- MRN
- MUCR
- Consignor Shortcode and Name (From header or item level)
- Consignee Shortcode and Name (From header or item level)

#### Shipment, Consolidation and Agent Inventory

- Master
- House

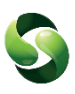

### Job Costing:

- Sales Invoice Number
- Credit Note Number

#### NCTS Movement:

- MRN
- LRN
- Consignor Shortcode and Name
- Consignee Shortcode and Name

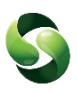

# <span id="page-17-0"></span>**Document Information**

## <span id="page-17-1"></span>**Document Properties**

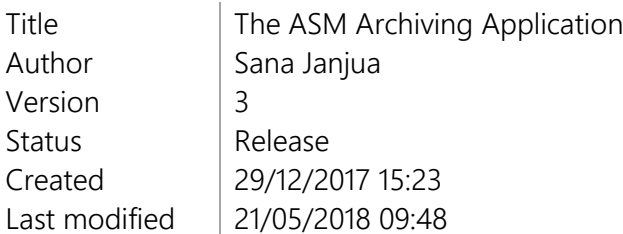

### <span id="page-17-2"></span>**Revision Sheet**

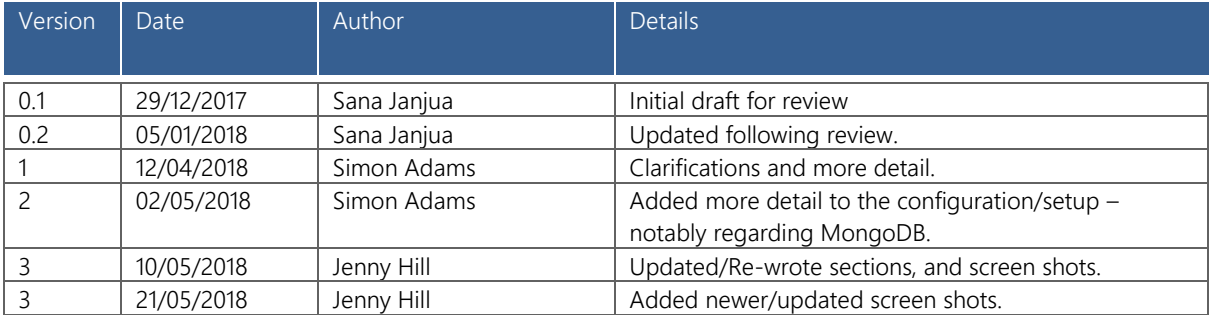